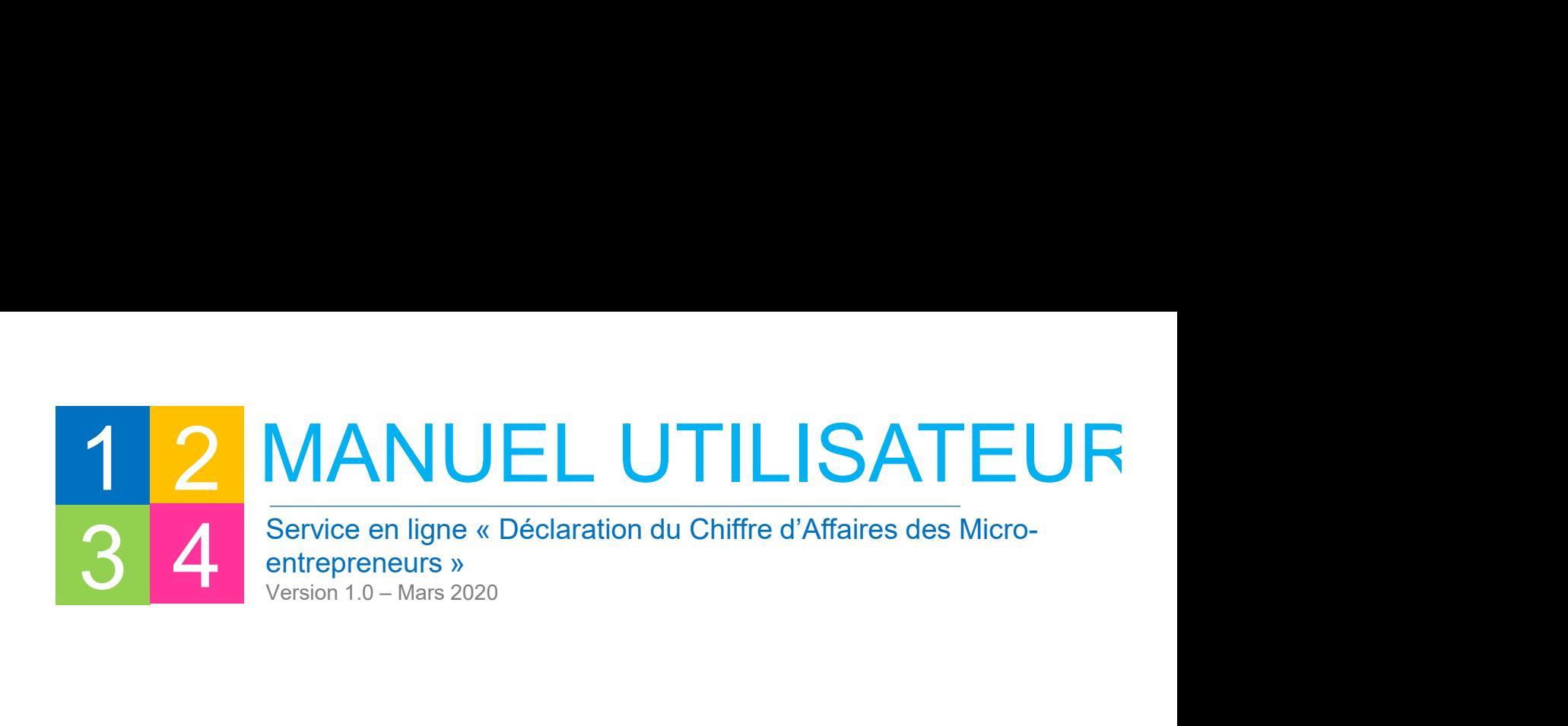

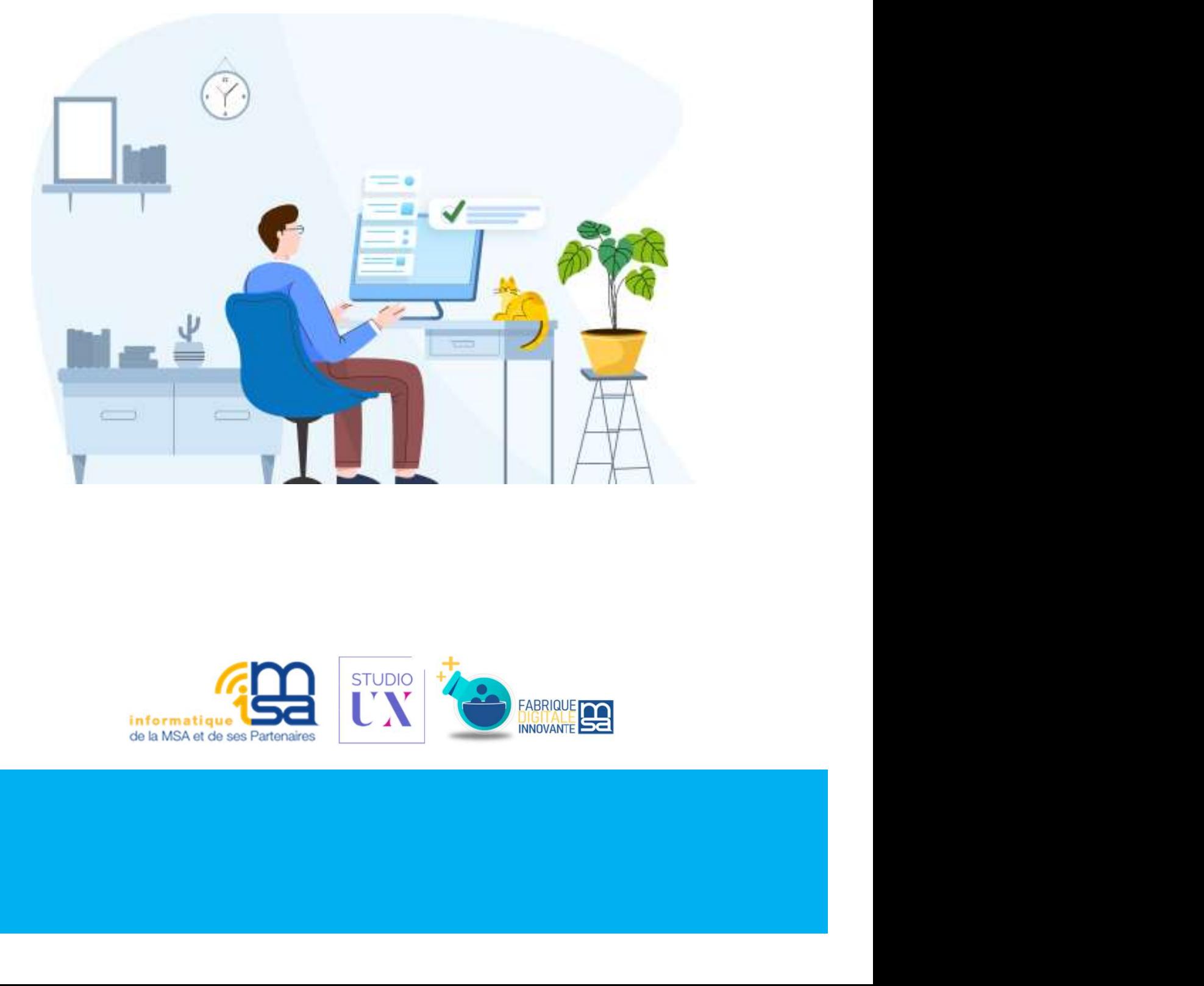

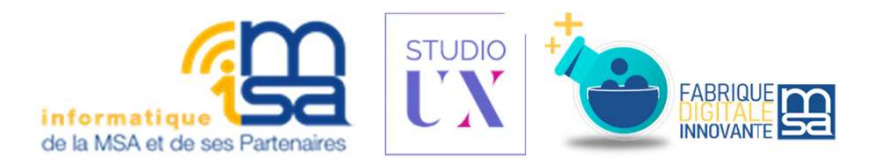

 $\mathcal{L} = \mathcal{L} \times \mathcal{L}$  and  $\mathcal{L} = \mathcal{L} \times \mathcal{L}$  and  $\mathcal{L} = \mathcal{L} \times \mathcal{L}$  . The energy is the energy of  $\mathcal{L}$ 

# **SOMMAIRE**<br> **1. J'accède au SEL DCA**<br> **a.** Où trouver le bouton<br> **b.** Conditions d'accès (contrôles)<br> **2. J'effectue ma déclaration en ligne**<br> **2. Serister mes** différents chiffres d'affaires **b. Conditions d'accès (contrôles)**<br>B. Conditions d'accès (contrôles)<br>D. Conditions d'accès (contrôles)<br>2. J'effectue ma déclaration en ligne<br>b. Saisir mes reférentes chiffres d'affaires **SOMMAIRE**<br> **1. J'accède au SEL DCA**<br> **a.** Où trouver le bouton<br> **b.** Conditions d'accès (contrôles)<br> **2. J'effectue ma déclaration en ligne**<br> **a. Saisir mes entérents chiffres d'affaires**<br> **b.** Saisir mes recettes<br>
c. Pag **1. J'accède au SEL DCA**<br> **a.** Où trouver le bouton<br> **b.** Conditions d'accès (contrôles)<br> **2. J'effectue ma déclaration en ligne**<br> **a.** Saisir mes différents chiffres d'affaires<br>
b. Saisir mes recettes<br>
c. Page récapitulat **SOMMAIRE**

#### 1. J'accède au SEL DCA p.

- 
- 

#### 2. J'effectue ma déclaration en ligne

- a. Saisir mes différents chiffres d'affaires
- 
- c. Page récapitulatif avant l'envoi
- d. Page déclaration envoyée
- e. Enregistrer ma déclaration en cours
- f. Faire une nouvelle déclaration
- 
- h. Fil d'Ariane
- i. Voir mes précédentes déclarations

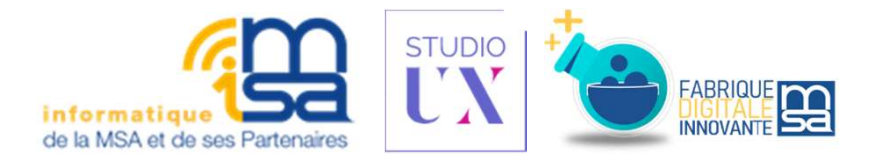

## 1 J'ACCÈDE AU SERVICE EN LIGNE<br>1 DCA **DCA**

## A. OÙ TROUVER LE BOUTON ?

Pour effectuer une DCA, rendez-vous sur le site https://cps-stbarth.msa.fr(1).

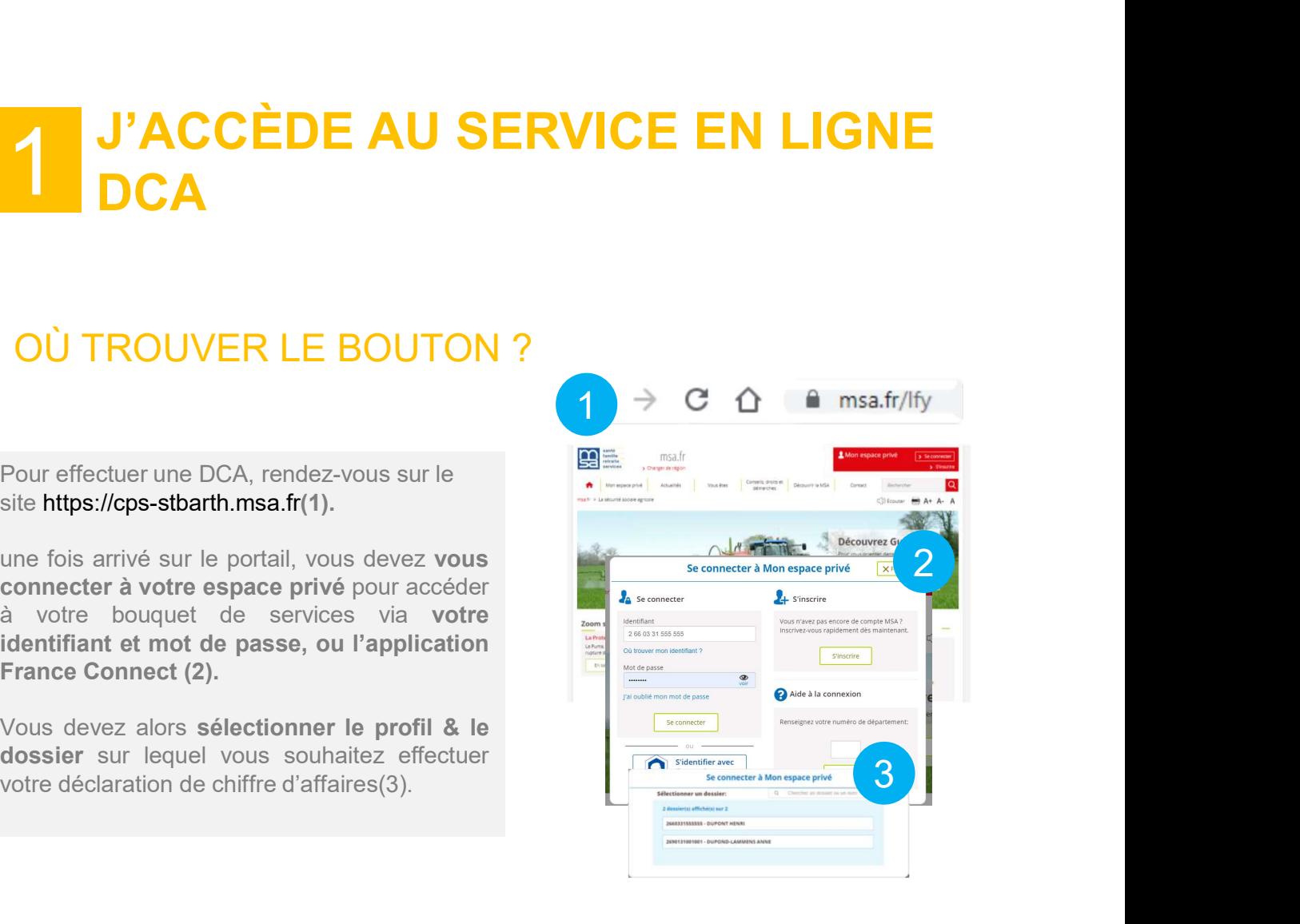

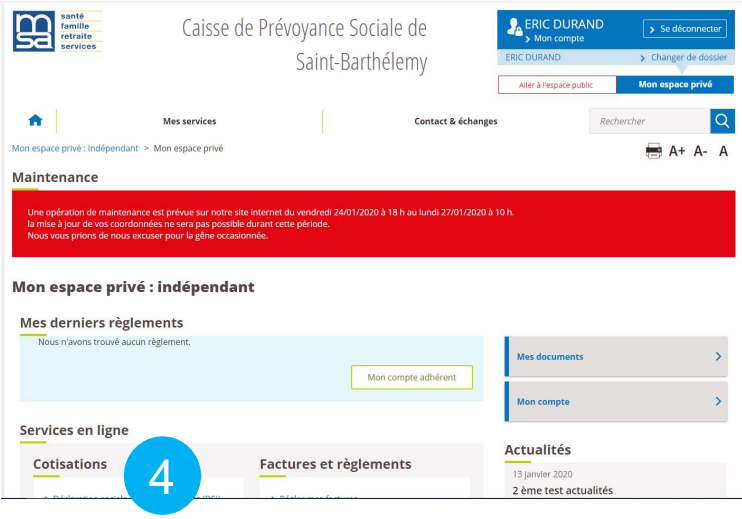

#### Services en ligne

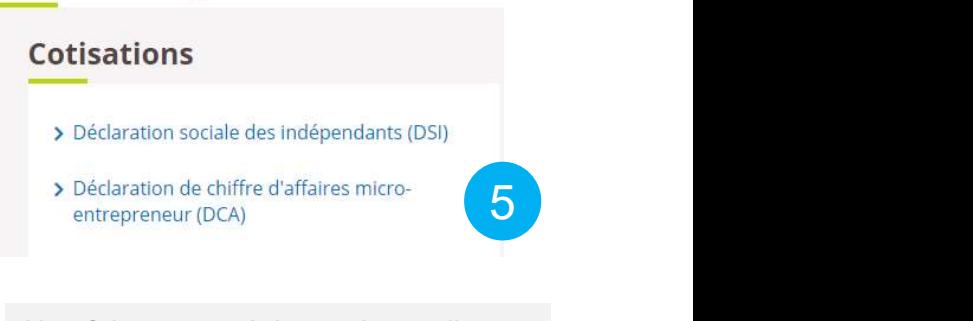

Une fois connecté, le service en ligne Déclaration de chiffres d'affaires est disponible sur la page d'accueil de votre espace privé, dans Services en ligne  $\rightarrow$  Cotisations (4)  $\rightarrow$  Déclaration de chiffre d'affaires micro-entrepreneur (DCA) (5).

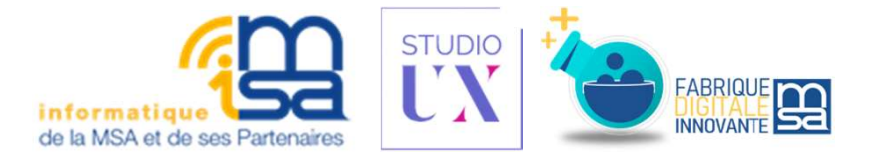

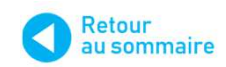

## J'ACCÈDE AU SERVICE EN LIGNE **DCA** STRAGGEDE AU SERVICE EN LIGNE<br>
B. LES CONDITIONS D'ACCÈS<br>
EN Caisse de Prévoyance Sociale de<br>
Saint-Barthélemy<br>
DRAS Quois d'Isrué sur le line 1 DCA *J'ACCÈDE AU SERVICE EN LIGNE<br>
DCA<br>
B. LES CONDITIONS D'ACCÈS<br>
Après avoir cliqué sur le lien<br>
Déclaration du Chiffre d'Affaires<br>
(DCA) vous êtes reditingé vers la<br>
vous été précuration du chiffre d'Affaires<br>
vous été préc* **J'ACCÈDE AU SERVICE EN LIGNE<br>
DCA<br>
B. LES CONDITIONS D'ACCÈS<br>
Après avoir cliqué sur le lien<br>
Déclaration du Chiffre d'Affaires<br>
(DCA) vous êtes redirigé vers la<br>
page d'accueuil du service en ligne,<br>
vous pouvez commenc** (**J'ACCÈDE AU SERVICE EN LIGNE<br>
B. LES CONDITIONS D'ACCÈS<br>
Prise de Prévoyance Sociale de Republicante de la Constantine de Prévoyance Sociale de <b>L'Aussense (CONDITIONS D'ACC**<br>
Prise avoir cliqué sur le lien<br> **Déclaration SERVICE EN LIGNE<br>
DCA<br>
B. LES CONDITIONS D'ACCÈS<br>
Après avoir cliqué sur le lien<br>
Déclaration du Chiffre d'Affaires<br>
page d'accueil du service en ligne,<br>
page d'accueil du service en ligne,<br>
vous étes redirigé vers la<br>
pa** VACCÈDE AU SERVICE EN LIGNE<br>
B. LES CONDITIONS D'ACCÈS<br> **Vous pouvez conner de la prése**nce de prévoyance Sociale de<br>
Prince avoir cliqué sur le lien<br>
Déclaration du Chiffre d'Affaires<br>
(DCA) vous êtes redirigé vers la<br>
pa **declaration en cliquant sur le lien**<br>
déclaration en cliquant sur le lien<br>
page d'accueil du service en ligne,<br>
page d'accueil du service en ligne,<br>
page d'accueil du service en ligne,<br>
cous pouvez commencer la<br>
déclarati **bouton Saisir ma déclaration (1)**<br> **bouton Saisir ma déclaration (1)**<br> **bouton Saisir ma déclaration (1)**<br> **bouton Saisir ma déclaration (1)**<br> **bouton Saisir ma déclaration (1)**<br> **bouton Saisir ma déclaration (1)**<br> **bout**

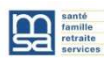

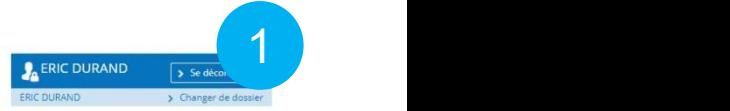

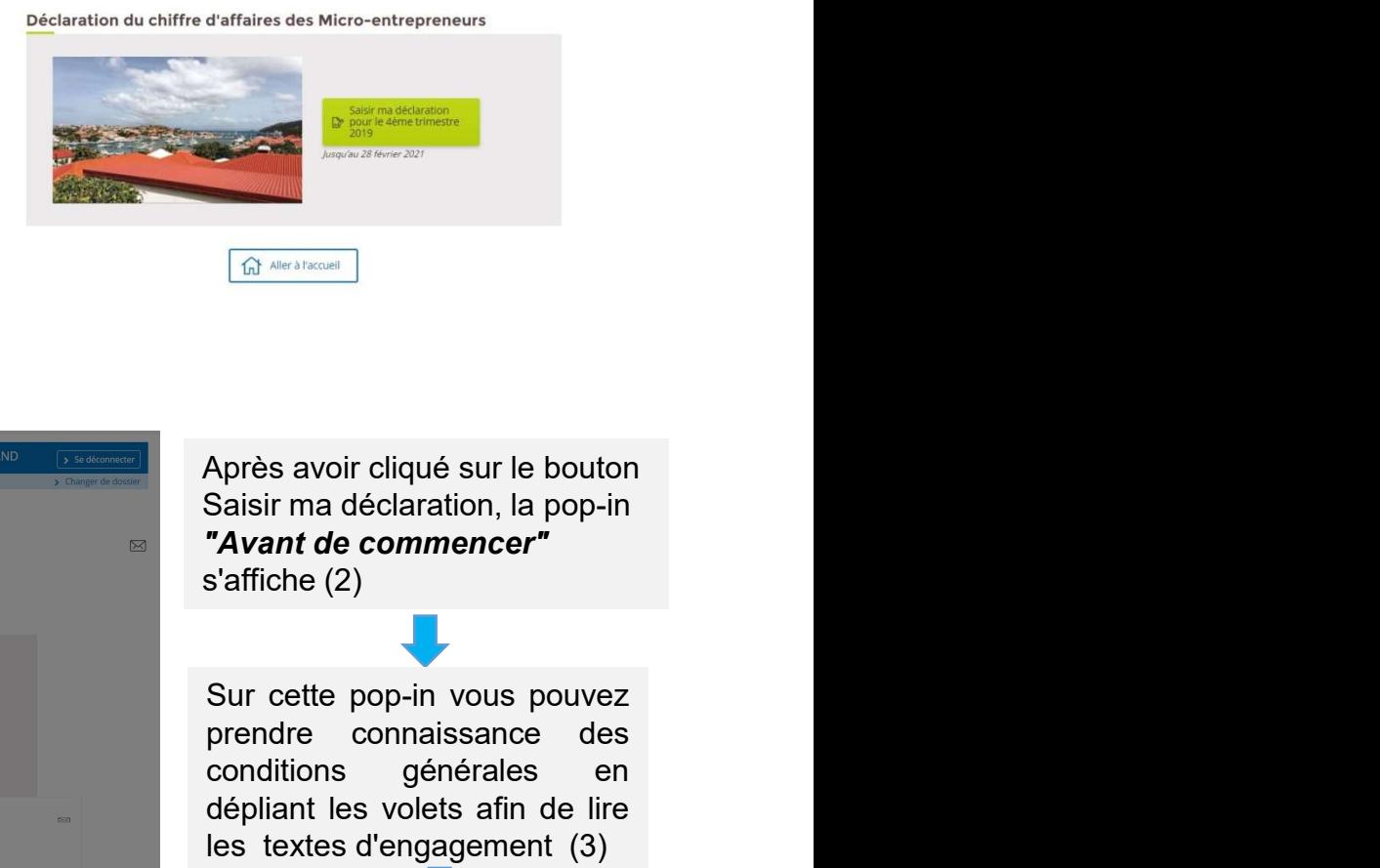

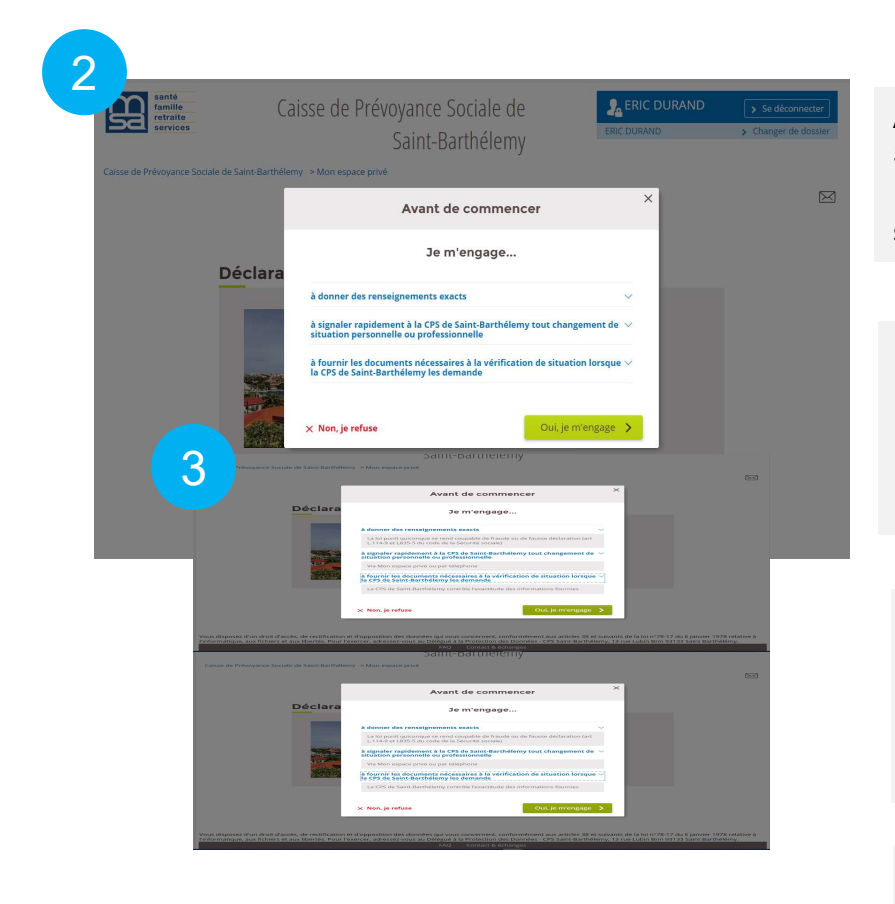

Après avoir cliqué sur le bouton Saisir ma déclaration, la pop-in "Avant de commencer" s'affiche (2)

press avoir cliqué sur le bouton<br>
Saisir ma déclaration, la pop-in<br> **Prendre commencer**<br>
Saffiche (2)<br>
Sur cette pop-in vous pouvez<br>
prendre connaissance des<br>
conditions générales en<br>
dépliant les volets afin de lire<br>
les **conditions and the conditions générales endinglement (3)**<br>
Culture alisons declaration, la pop-in<br> **"Avant de commencer"**<br>
s'affiche (2)<br>
Sur cette pop-in vous pouvez<br>
prendre connaissance des<br>
conditions générales en<br>
dé Après avoir cliqué sur le bouton<br>Saisir ma déclaration, la pop-in<br>"Avant de commencer"<br>s'affiche (2)<br>Sur cette pop-in vous pouvez<br>prendre connaissance des<br>conditions générales en<br>dépliant les volets afin de lire<br>les textes **Surface de la controllat de la controllat de la controllat de commencer"**<br> **les textes d'algerithment (3)**<br>
Sur cette pop-in vous pouvez<br>
prendre connaissance des<br>
conditions générales en<br>
dépliant les volets afin de lire près avoir cliqué sur le bouton<br>
aisir ma déclaration, la pop-in<br> **Avant de commencer"**<br>
"affiche (2)<br>
Sur cette pop-in vous pouvez<br>
prendre connaissance des<br>
conditions générales en<br>
lépliant les volets afin de lire<br>
es t près avoir cliqué sur le bouton<br>
aisir ma déclaration, la pop-in<br> **Avant de commencer"**<br>
"affiche (2)<br>
Sur cette pop-in vous pouvez<br>
rendre connaissance des<br>
es textes d'engagement (3)<br>
ses textes d'engagement (3)<br>
En cliq affiche (2)<br>
ur cette pop-in vous pouvez<br>
endre connaissance des<br>
philant les volets afin de lire<br>
s textes d'engagement (3)<br>
Fin cliquant sur **"Non, je<br>
refuse"** vous restez sur la<br>
page d'accueil du service en<br>
igne (ima France destaces des conditions de frérales des ponditions dénérales en épliant les volets afin de lire des textes d'engagement (3)<br>En cliquant sur **"Non, je**<br>En cliquant sur **"Non, je**<br>prefuse " vous restez sur la page d'a

plets afin de lire<br>
ngagement (3)<br>
ur **"Non, je**<br>
s restez sur la<br>
il du service en<br>
en<br>
1) vous pouvez<br>
aissance<br>
ant sur **"Oui, je**<br>
vous accédez à la<br>
pe de la déclaration<br>
age sur page5)<br>
(Affichage > En-tête et pied<br> En cliquant sur "Non, je refuse" vous restez sur la prendre connaissance

En cliquant sur "Oui, je ( voir image sur page5)

## 2 J'EFFECTUE MA DECLARATION EN LIGNE

#### A. SAISIR MES DIFFERENTS CA

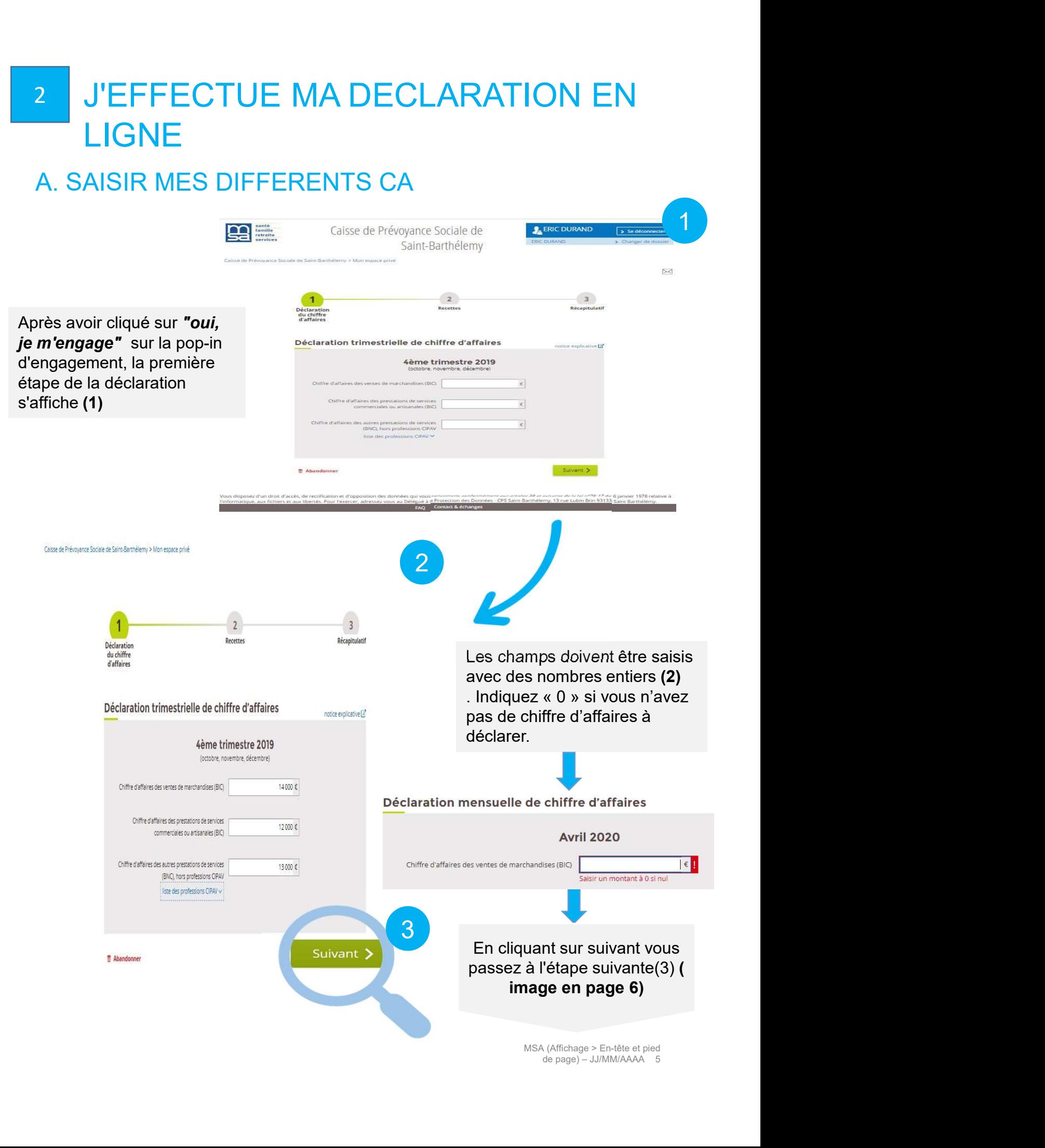

## B. SAISIR MES RECETTES

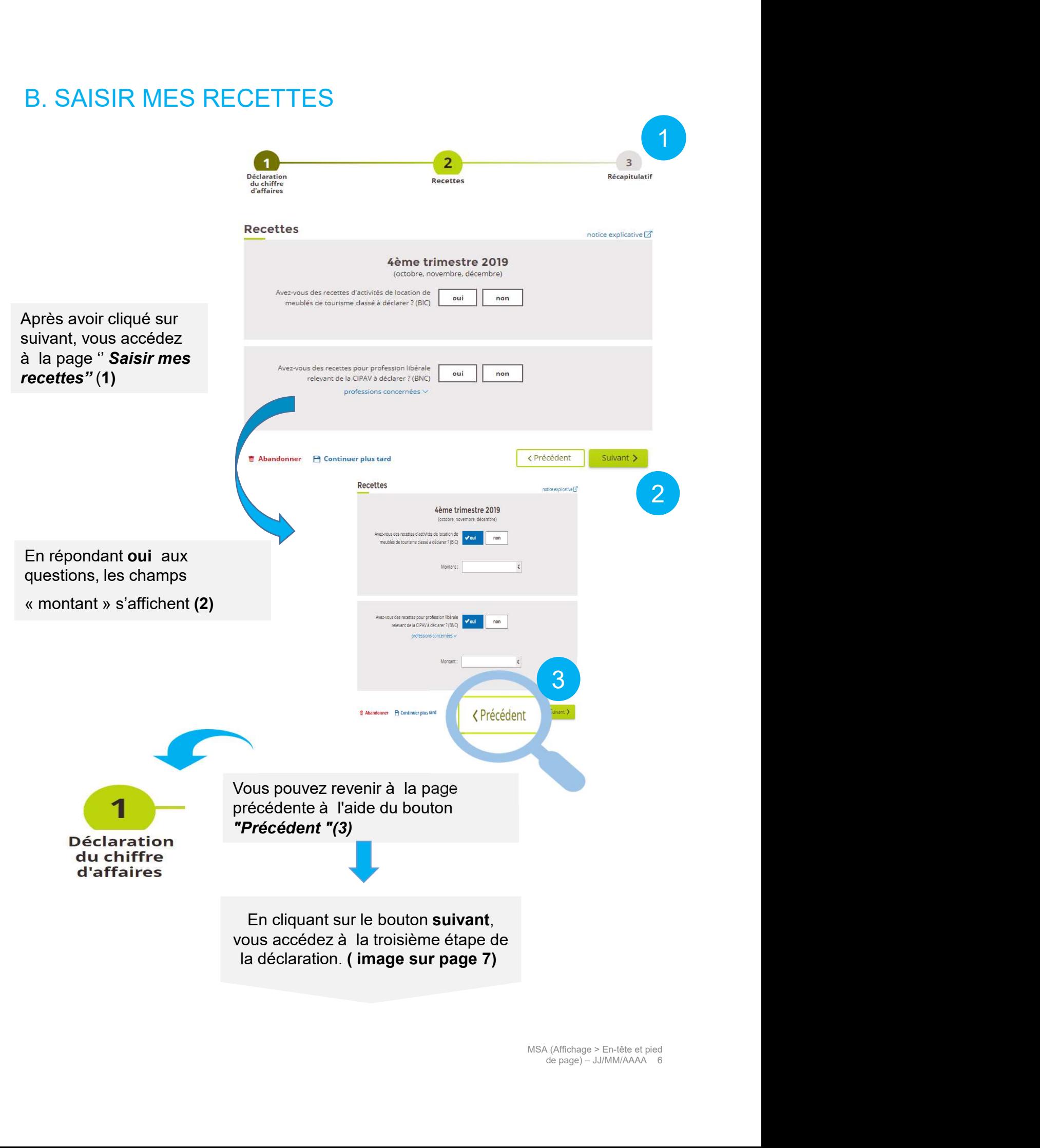

## C. PAGE RECAPITULATIF

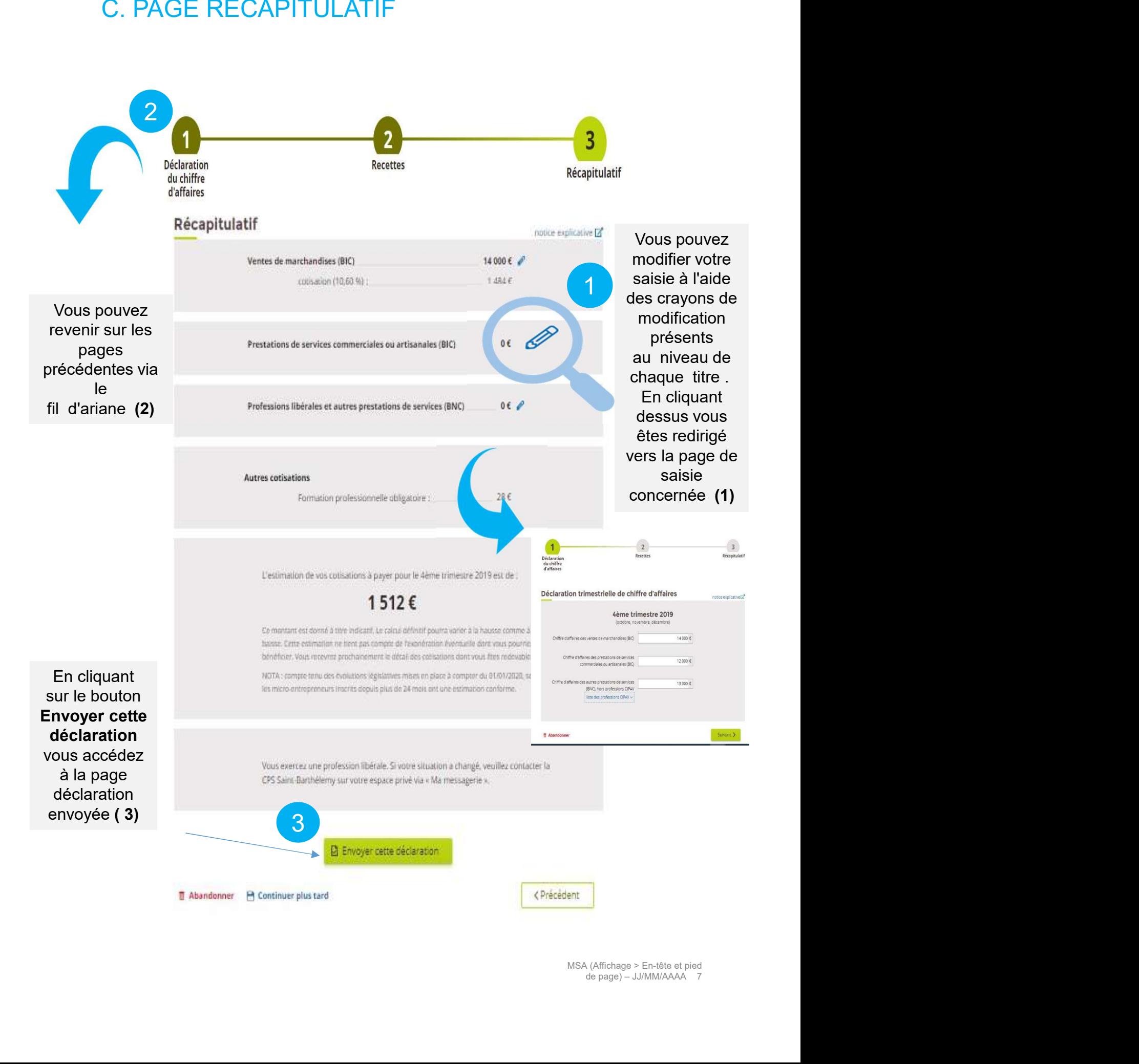

MSA (Affichage > En-tête et pied

#### D. PAGE DECLARATION ENVOYEE

E DECLARATION ENVOYEE<br>Après avoir envoyé la déclaration, la page Déclaration<br>envoyée est affichée (1). Cette page contient le lien qui<br>va nous permettre de télécharger le PDF de la<br>déclaration effectuée envoyée est affichée (1). Cette page contient le lien qui va nous permettre de télécharger le PDF de la déclaration effectuée

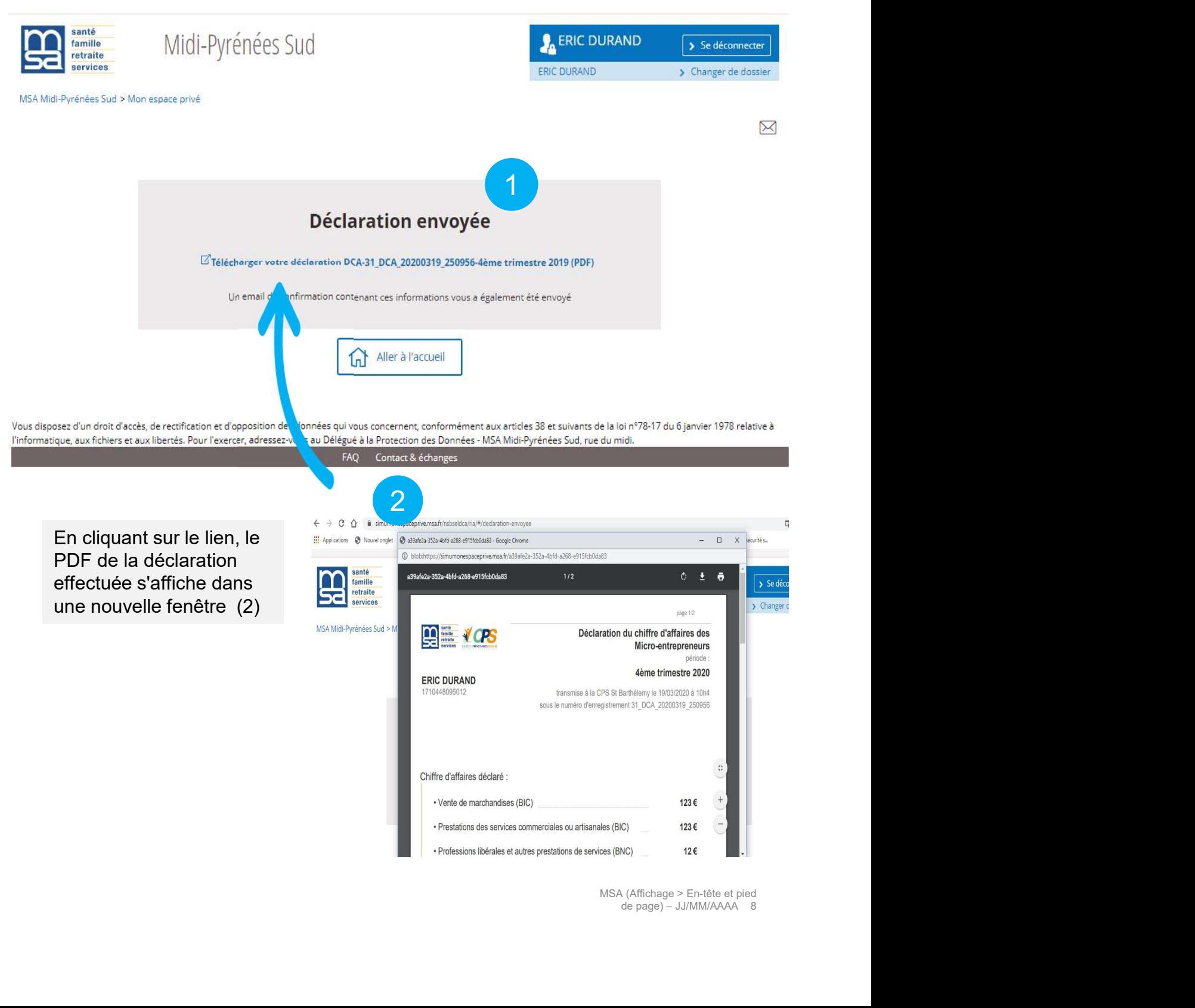

MSA (Affichage > En-tête et pied

#### E. ENREGISTRER MA DECLARATION EN COURS

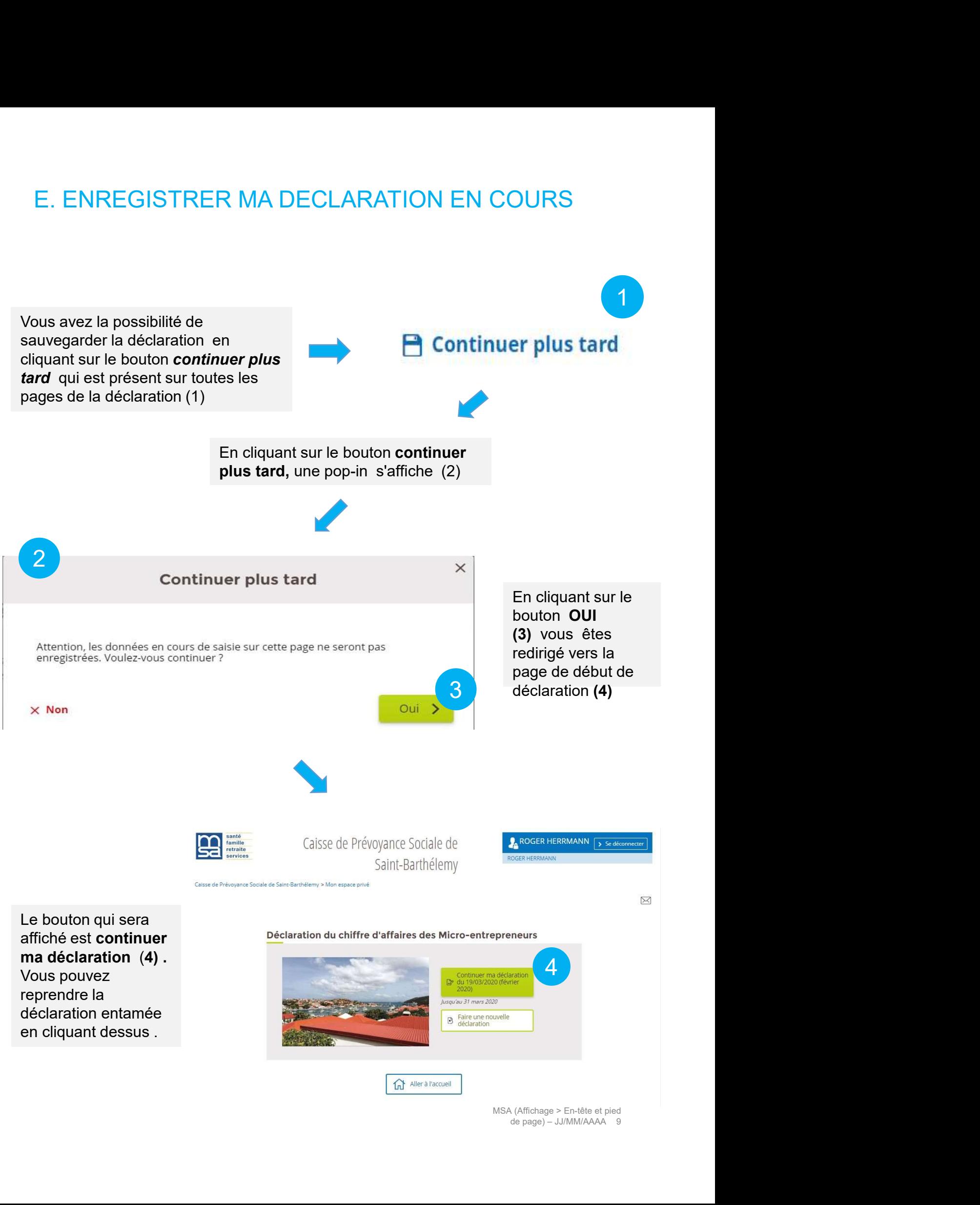

MSA (Affichage > En-tête et pied

#### F. FAIRE UNE NOUVELLE DECLARATION

Après avoir enregistré une déclaration, vous avez la possibilité de AIRE UNE NOUVELLE DECLARATION<br>Après avoir enregistré une déclaration, vous avez la possibilité de<br>faire une nouvelle déclaration en cliquant sur le bouton **Faire une<br>nouvelle déclaration (1)** nouvelle déclaration (1)

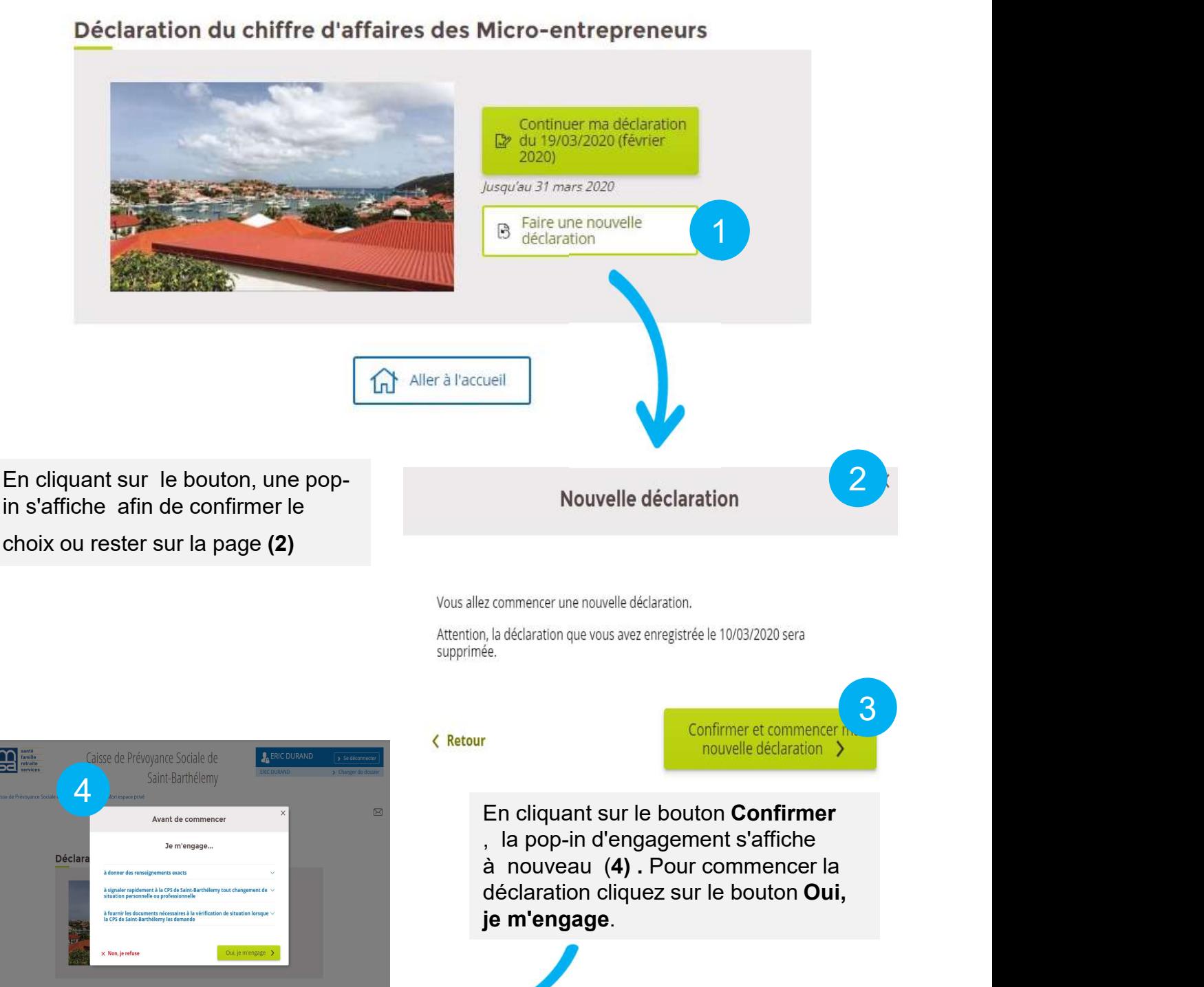

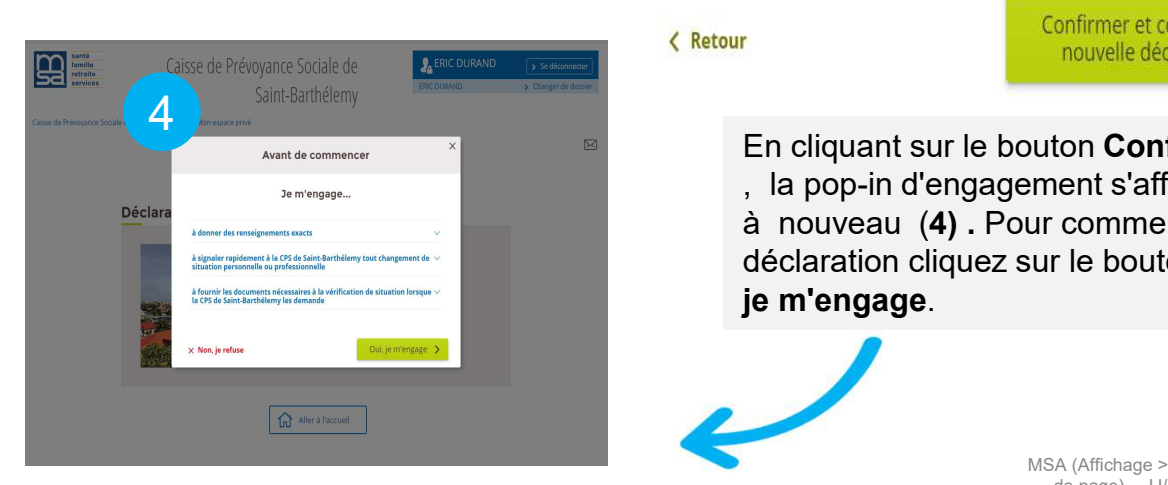

3

ie le 10/03/2020 sera<br> **onfirmer et commencer h.**<br> **de page) – JJ/MM/AAAA** 10 En cliquant sur le bouton Confirmer déclaration cliquez sur le bouton Oui,

#### G. Abandonner ma déclaration

Vous avez la possibilité d'abandonner G. Abandonner ma déclaration<br>Vous avez la possibilité d'abandonner<br>la demander à tout moment à l'aide<br>la bouton *Abandonner*, qui est présent<br>sur toutes les pages de la déclaration<br>(1) G. Abandonner ma déclaration<br>Vous avez la possibilité d'abandonner<br>la demander à tout moment à l'aide<br>du bouton Abandonner, qui est présent<br>sur toutes les pages de la déclaration<br>(1) G. Abandonner ma déclaration<br>Vous avez la possibilité d'abandonner<br>la demander à tout moment à l'aide<br>u bouton *Abandonner*, qui est présent<br>sur toutes les pages de la déclaration<br>(1) (1)

En cliquant sur le bouton Abandonner, une pop-in s'affiche (2). Cette ditté d'abandonner<br>
moment à l'aide<br>
mer, qui est présent<br>
de la déclaration<br>
En cliquant sur le bouton Abandonner<br>
une pop-in s'affiche (2). Cette<br>
dernière nous propose de confirmer notre<br>
choix ou rester sur la déclarat choix ou rester sur la déclaration .

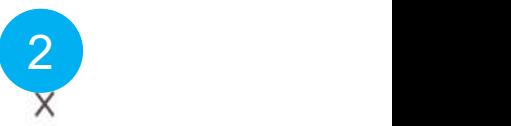

1

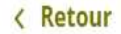

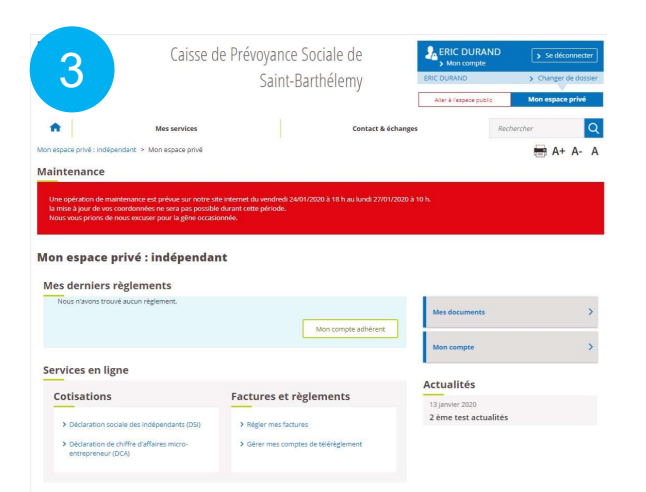

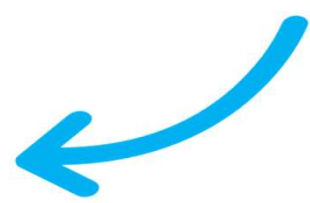

ur le<br>et aller<br>êtes redirigé<br>eil de<br>AA (Affichage > En-tête et pied<br>de page) – JJ/MM/AAAA 11 Après avoir cliqué sur le re déclaration.<br>
Sont pas conservées.<br>
Confirmer et aller à l'accueil<br>
Après avoir cliqué sur le<br>
bouton Confirmer et aller<br>
a l'accueil, vous êtes redirigé<br>
vers la page d'accueil de<br>
l'espace privé (3) mente déclaration.<br>
Son pas conservées.<br>
Confirmer et aller à l'accueil<br>
Après avoir cliqué sur le<br>
bouton Confirmer et aller<br>
de l'accueil , vous êtes redirigé<br>
vers la page d'accueil de<br>
l'espace privé (3) xeries.<br>
Sont pas conservées.<br>
Confirmer et aller à l'accueil<br>
Après avoir cliqué sur le<br>
bouton Confirmer et aller<br>
a l'accueil, vous êtes redirigé<br>
vers la page d'accueil de<br>
l'espace privé (3) l'espace privé (3)

#### H. UTILISATION DU FIL D'ARIANE

. UTILISATION DU FIL D'ARIANE<br>On a la possibilité de revenir sur les précédentes pages saisies via<br>le fil d'Ariane . Il suffit de cliquer sur la page sur laquelle vous<br>souhaitez vous positionner.<br>**Note** : le fil d'Ariane n le fil d'Ariane . Il suffit de cliquer sur la page sur laquelle vous souhaitez vous positionner.

faut cliquer sur le bouton suivant pour afficher les pages suivantes.

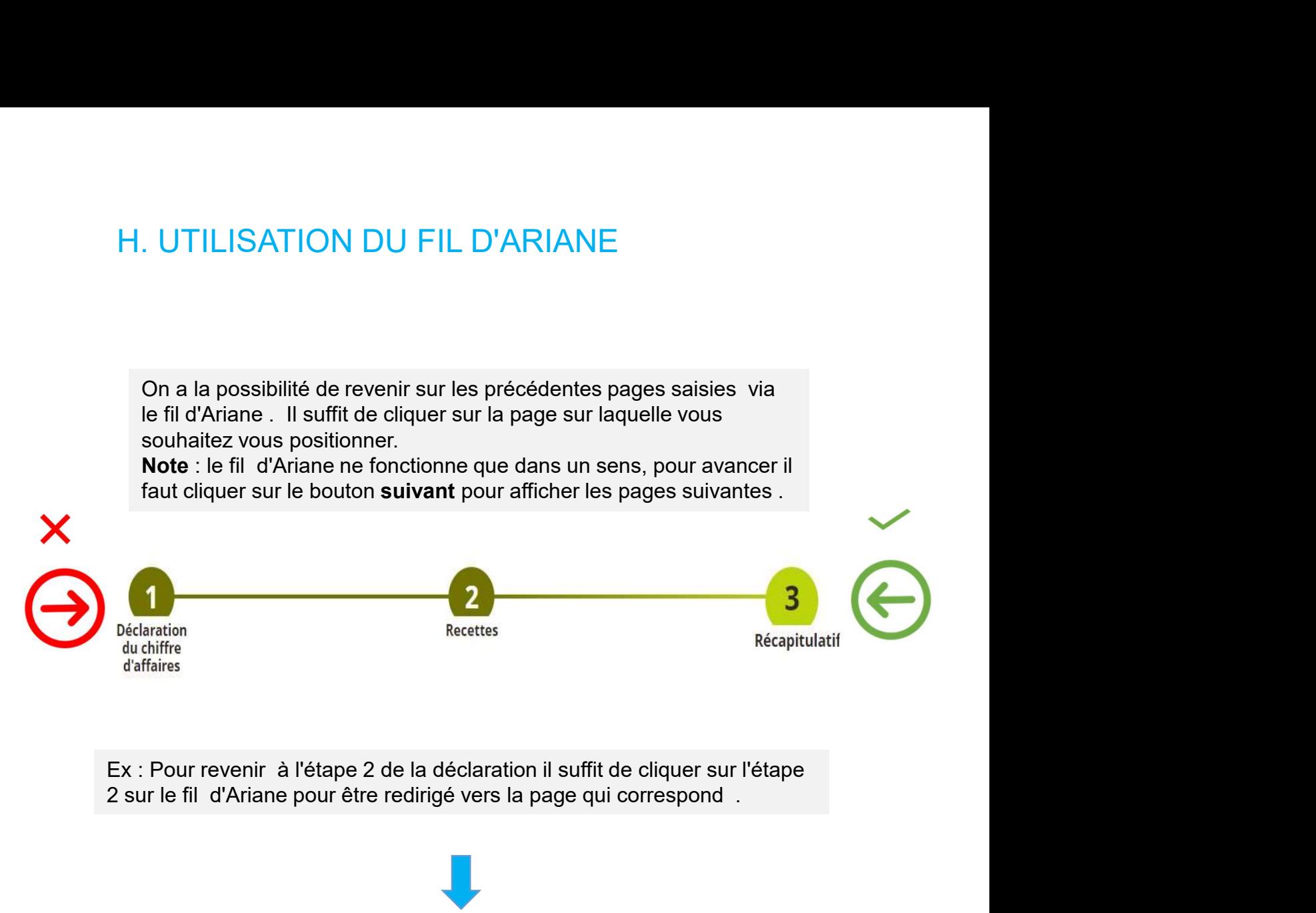

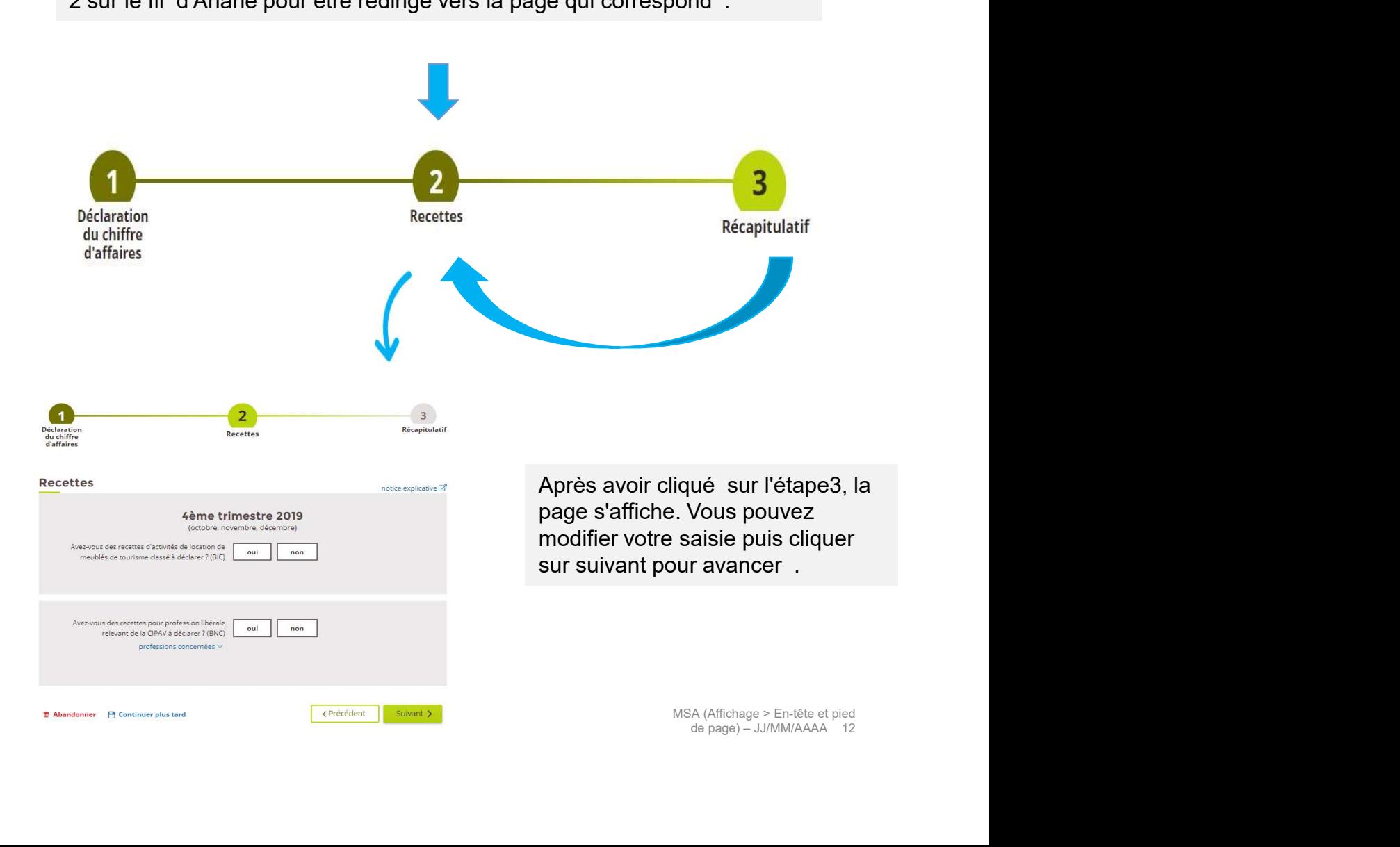

#### I. VOIR MES PRECEDENTES DECLARATIONS

Après l'envoi de la déclaration, le bouton Voir mes précédentes déclarations I. VOIR MES PRECEDENTES DECLARATIONS<br>Après l'envoi de la déclaration, le bouton **Voir mes précédentes déclarations**<br>sera affiché au niveau de l'accueil du service en ligne. Celui-ci vous permet de<br>consulter la ou les précé I. VOIR MES PRECEDENTES DECLARATIONS<br>Après l'envoi de la déclaration, le bouton **Voir mes précédentes déclarations**<br>sera affiché au niveau de l'accueil du service en ligne. Celui-ci vous permet de<br>consulter la ou les précé

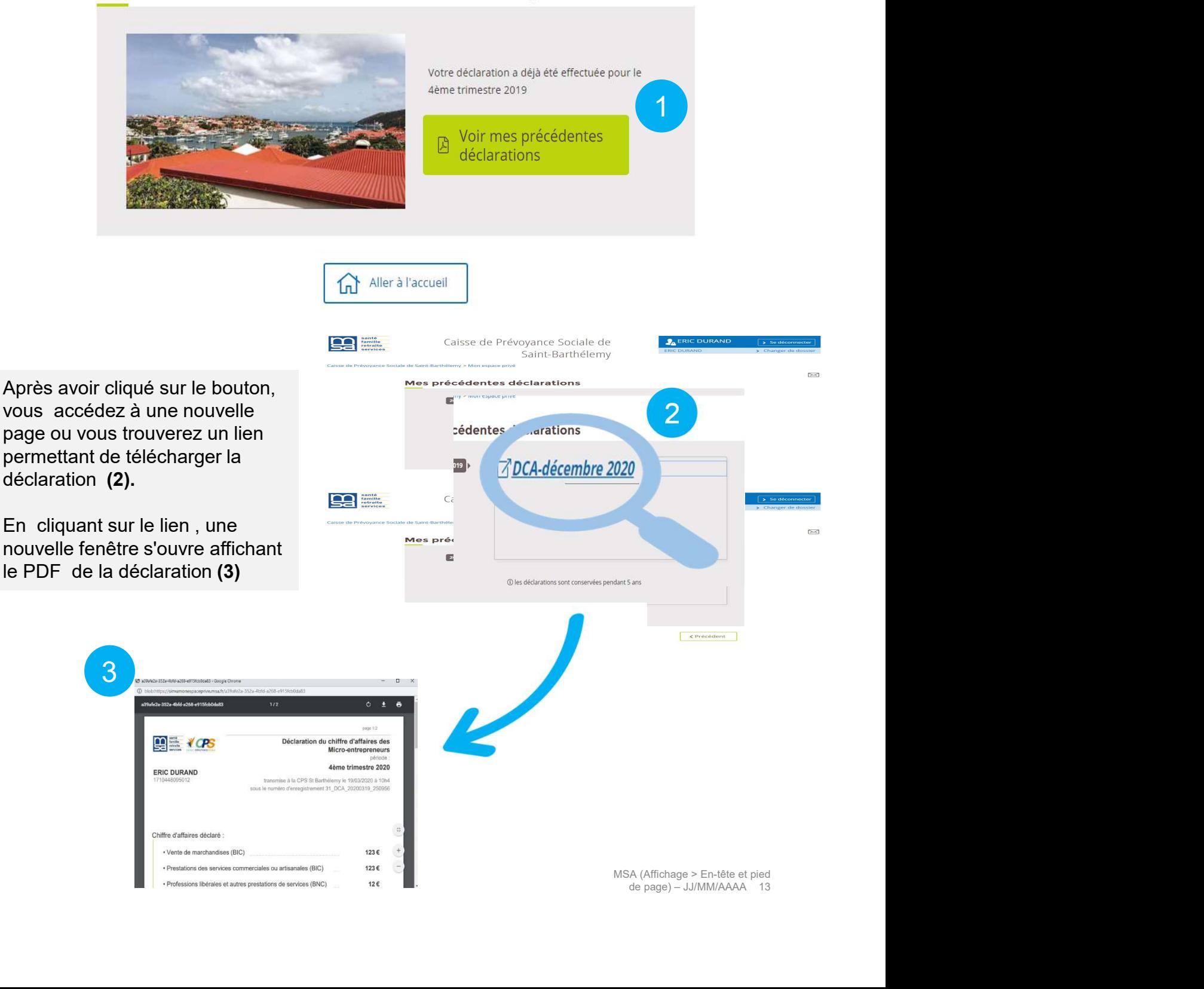